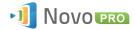

## Wireless Presentation & Collaboration System

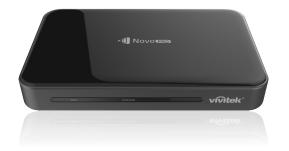

# **QUICK START GUIDE**

To learn more, please visit **www.vivtekcorp.com** for user manuals, software, training videos, and more.

## **PACKAGE CONTENTS**

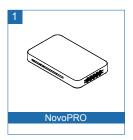

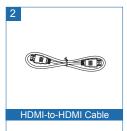

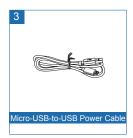

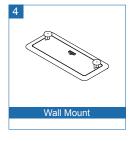

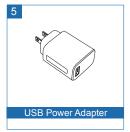

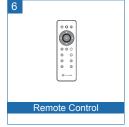

## NovoPRO OVERVIEW

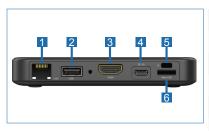

- 1 RJ45 (Ethernet) Port
- 2 USB Port
- 3 HDMI Port
- 4 DC 5V Power Jack
- 5 Kensington® Security Slot
- 6 microSD Card Slot

## SETTING UP NovoPRO

#### Hardware Installation

**HDMI Port:** Connect to a projector.

**DC 5V Power Jack:** Connect to the USB power adapter using the supplied USB cable.

**USB Port:** Connect to a USB flash drive, mouse or keyboard.

## **Ethernet Connection (Optional)**

**RJ45 (Ethernet) Port:** Connect to a wired network via an Ethernet cable.

#### SETTING UP NovoPRO

#### WiFi Setup

There are two ways to connect to NovoPRO:

## Hotspot Mode

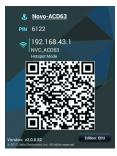

NovoPRO's default setting is set to Hotspot mode. The connection is made directly to the SSID broadcasted by the device.

## Wireless AP Mode

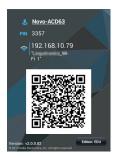

NovoPRO can also be connected to an existing WiFi network simply by connecting the devices to the same network. Tap the WiFi button to proceed.

### **GETTING STARTED**

- Install the app.
  - For tablet/smartphone: Download NovoPresenter from the iOS App Store or from Google Play.

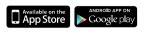

 For Windows/Mac computer: Download Desktop Streamer from the Vivitek website (www.vivitekcorp.com).

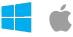

 For Chromebook: Download Desktop Streamer from the Chrome Web Store.

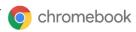

- Connect the tablet/smartphone, computer or Chromebook to the same network as the NovoPRO. Follow the device's WiFi procedures for connecting to the WiFi network.
- 3 Launch NovoPresenter or Desktop Streamer.
- 4 Scan the QR code or manually input the device's IP address and PIN code (if needed) to connect. The device screen will appear

The device screen will appear automatically upon successful connection.

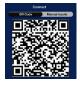

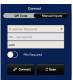

#### SCREEN MIRRORING

NovoPRO supports direct mirroring of Android™ and iOS device screens.

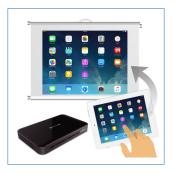

- 1 Connect the Android™ or iOS device to the same WiFi network as the NovoPRO. Then, follow the mirroring setup instructions for the selected Android™ or iOS device.
  - For Android devices, this is referred to as Miracast®, Screen Mirroring, Cast Screen, etc.
  - For iOS devices, this is called AirPlay<sup>®</sup>.

#### ADDITIONAL INFORMATION

## Safety & Warning Information

#### FCC - Federal Communication Commission (USA)

This device contains the following wireless device and underwent the certification process of FCC CFR 47 PART 15 SUBPART C: Oct. 2102 under the respective FCC ID below:

FCCID: H79ESS1310

The FCC ID is indicated as the label affixed on the bottom side of your device.

### CE - Conformité Européenne (EU)

This device intended for sale within the European Union are marked with the Conformité Européenne (CE) Marking, which indicates compliance with the applicable Directives and European Norms, and amendments, the following standard were applied:

EN55022-24:2010

• EN301 489-1 V1.9.2: 2011-09

• EN301 489-17 V2.2.1: 2012-09

• EN300 328 V1.7.1: 2006

EN 301 893 V1.6.1: 2011 /EN62311:2008

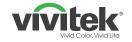

#### Vivitek

4F, No. 186, Ruey Kuang Road, Neihu, Taipei 11491, Taiwan R.O.C.

T: +886-2-8797-2088

F: +886-2-6600-2358

www.vivitekcorp.com

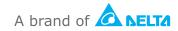